# View Employee Profile

- 1. Log into A360 at https://myadvantagecloud.cgi.com/PROD/portal/Advantage360Home
- 2. Click Manager Self Service

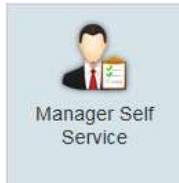

## 3. Click on the General HR tab

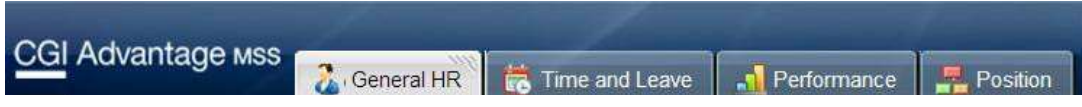

4. Use the Organization Tree Widget to select an employee.

The Organization Tree widget displays the list of individuals that occupy positions that report to you.

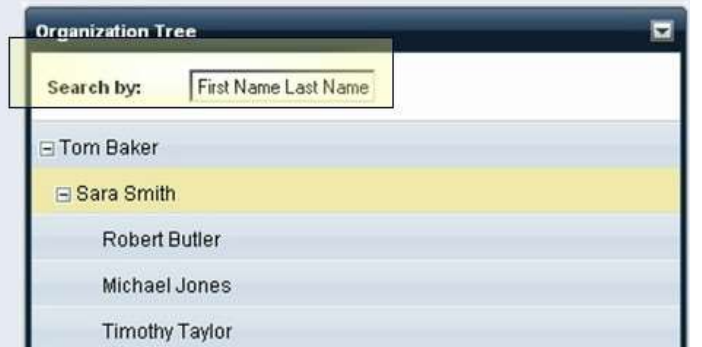

The reporting structure is based on the position, not the individual.

If the list of employees is incorrect, please contact Human Resources at 632- 7440.

5. When you select an employee in the Organization Tree widget, you are able to view the employeerelated information for that employee in the Employee Profile widget.

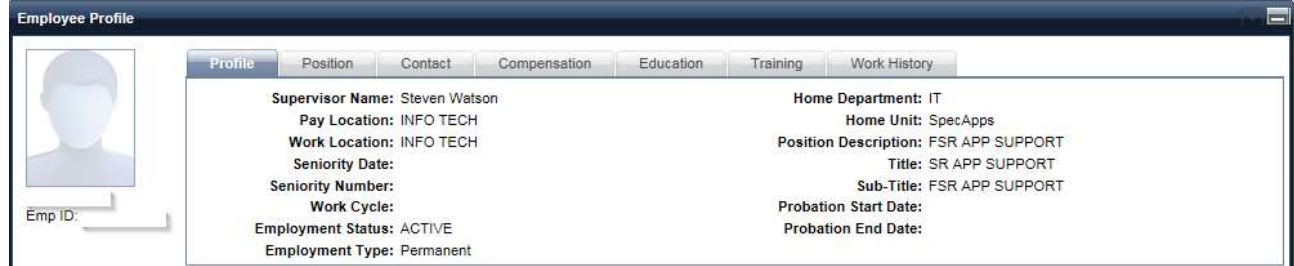

## a. Profile Tab

The Profile tab displays the selected employee's profile information.

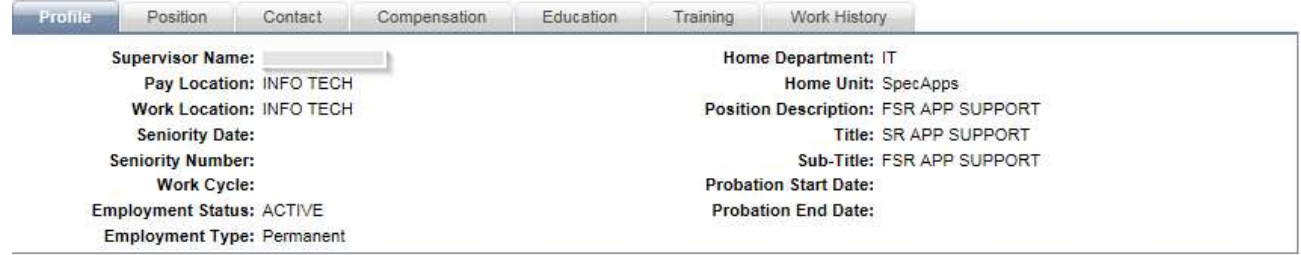

#### b. Position Tab

The Position tab displays the current and prior position details for the selected employee. Positions held prior to Go Live will not be displayed. GoverningBody entries are part of the conversion records at go live.

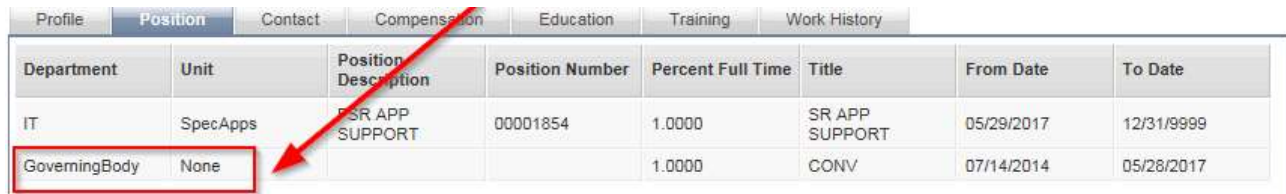

### c. Contact Tab

The Contact tab allows you to view the contact details for the selected employee.

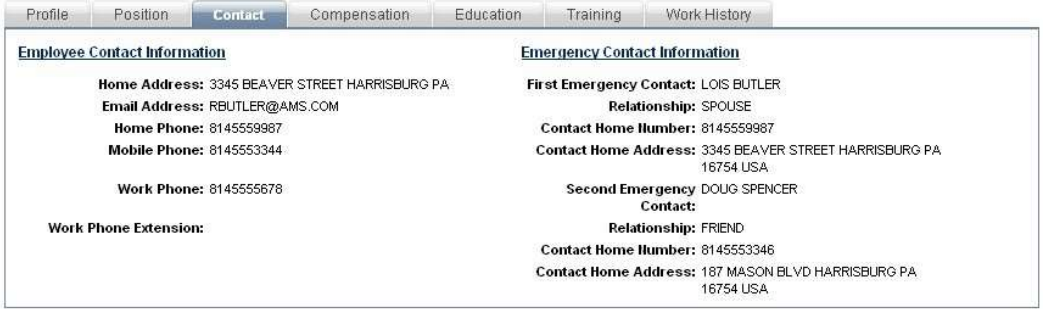

#### d. Compensation Tab

The Compensation tab allows you to view a selected employee's prior pay details. Only current position information is converted over at Go Live. CONV is part of the conversion record at go live.

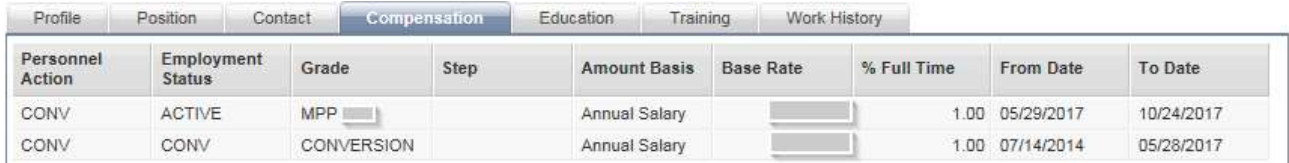